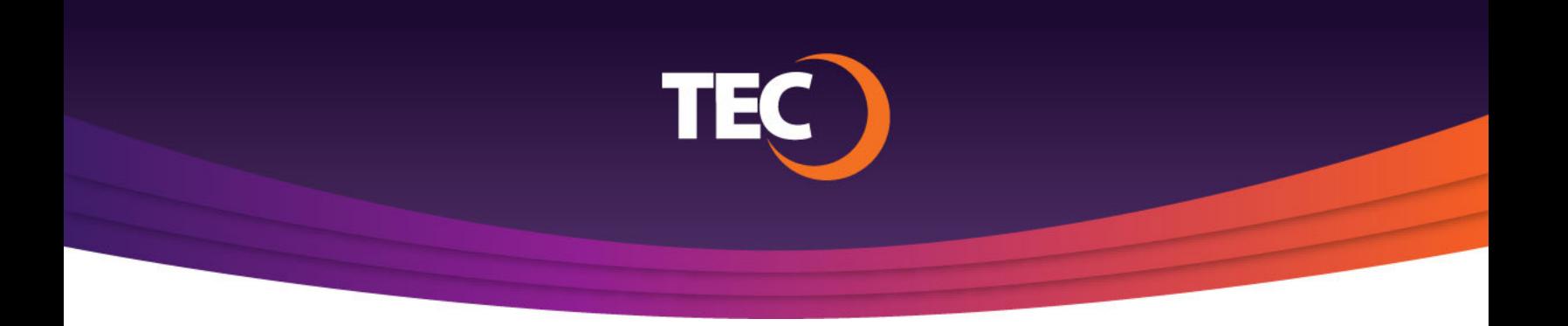

## Advanced Customer Portal How To: **How to Login - First Time User**

Visit www.tec.com/login or click Account > My Account from the top site navigation on www.tec.com. **1.**

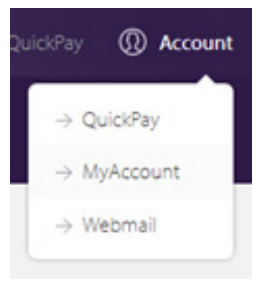

Enter your username if you have one from the previous my.tec.com system and click the "Next Step" button. **2.**

> *Note: If you do not know your username, please register a new account.*

*Note: If you do not have a previous customer portal username, please view the "How To Register" tutorial found at www.tec.com/support/acp-how-tos.*

You will be redirected to the ACP login page where you will find your username pre-populated. **3.**

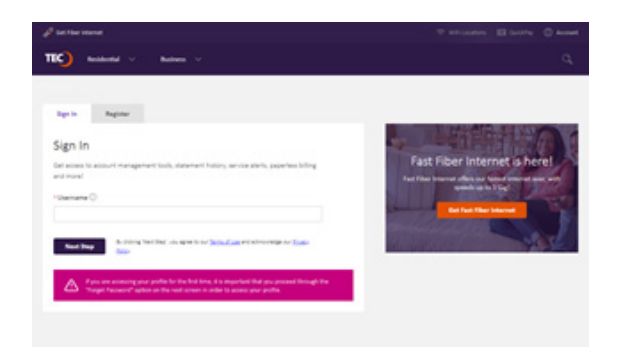

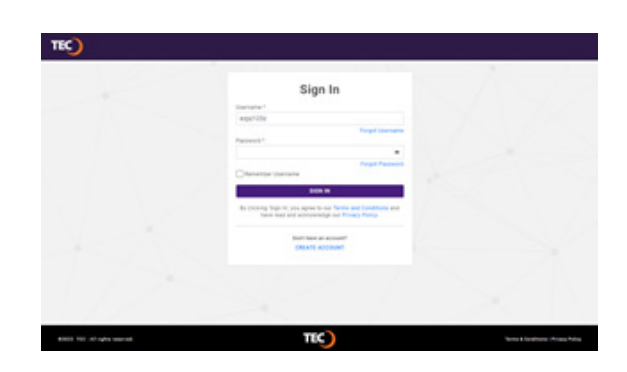

For first time users, you will need to select "Forgot Password", just below the password field, to update/supply a new account password. **4.**

> *Note: This step is required for first-time logins because passwords will not be carried over from the previous system.*

You will be redirected to the Forgot Password page where you can enter the email address associated with your TEC account and click "Send Recovery Email". **5.**

An email will be sent to you containing a password recovery code. **6.**

## Sign In импитм -<br>ezpz123z TEC<sup>)</sup>

 $TEO$ 

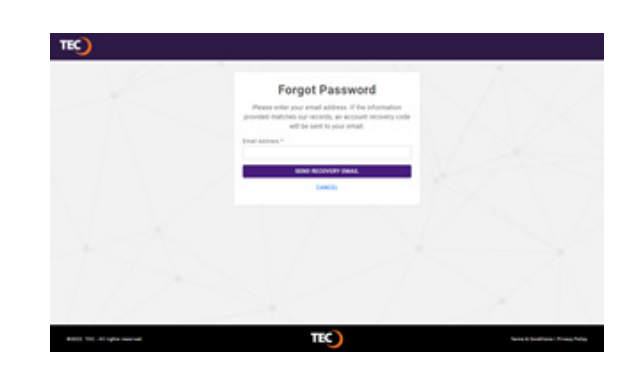

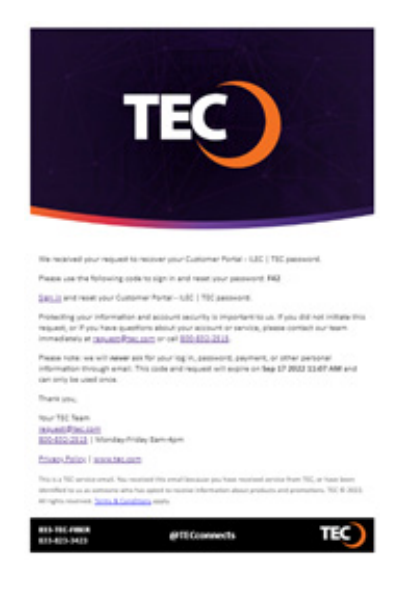

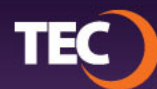

On the Password Account Recovery page, enter the code supplied in the email. Then, click "Continue". **7.**

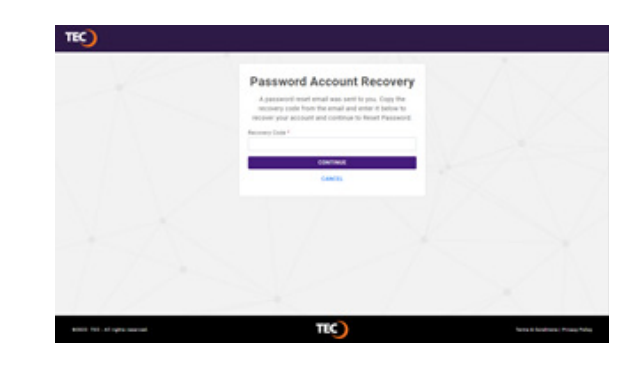

Enter and confirm your new password. Then click the "Reset Password & Sign In" button. **8.**

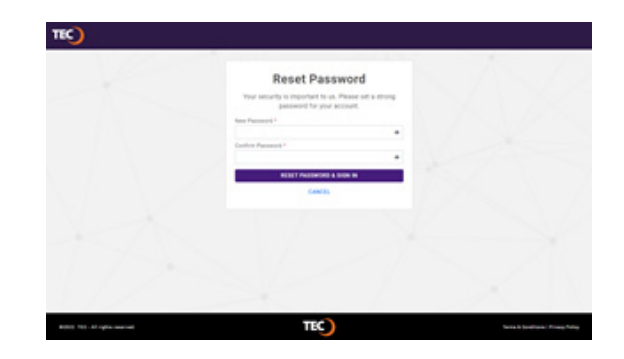

After resetting your password, you will be taken to the Privacy & CPNI Preferences page. **9.**

> Here you will set all your privacy and security preferences for your account including:

- CPNI Password
- CPNI Security Questions
- CPNI Notification method
- CPNI Correspondence Opt in/out
- Once your preferences are set, click the "Submit" button in the lower right-hand corner to save your settings. **10.**

Then you will be signed into your customer portal.

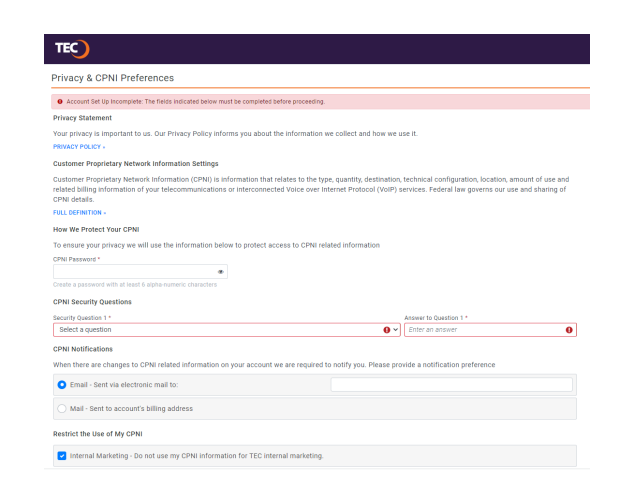

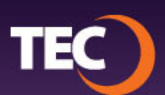